## 教職履修カルテ<パソコン版> 教員用

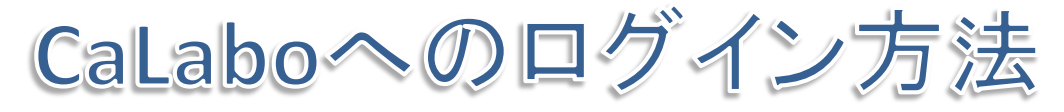

## **1**

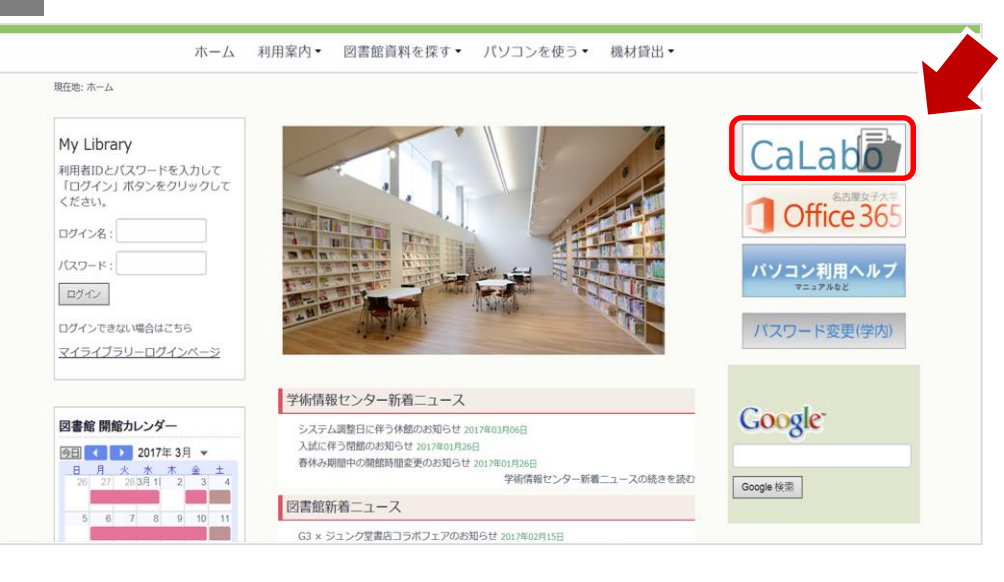

- 1.「学術情報センター」ページから **[CaLabo]**をクリック
- 2. ユーザーIDとパスワードを入力
- 3.**[Glexa]**をクリック

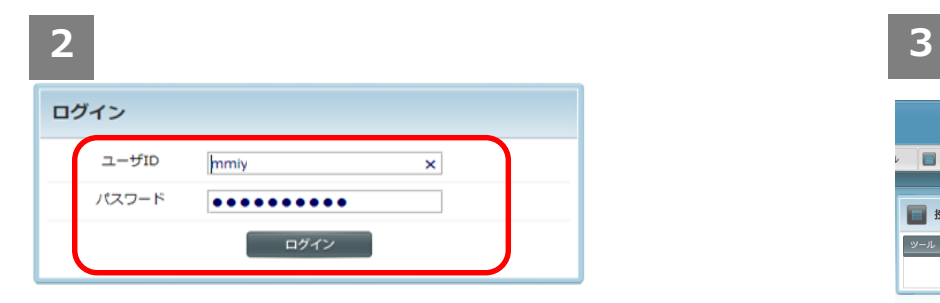

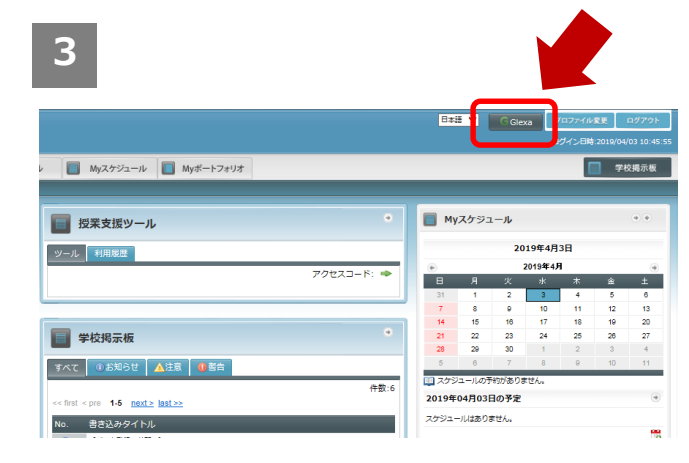

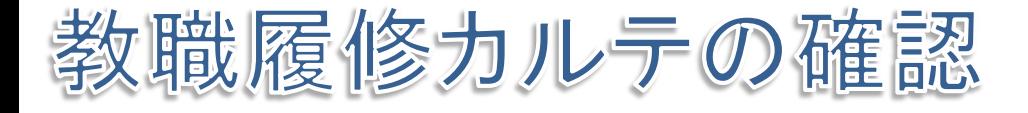

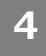

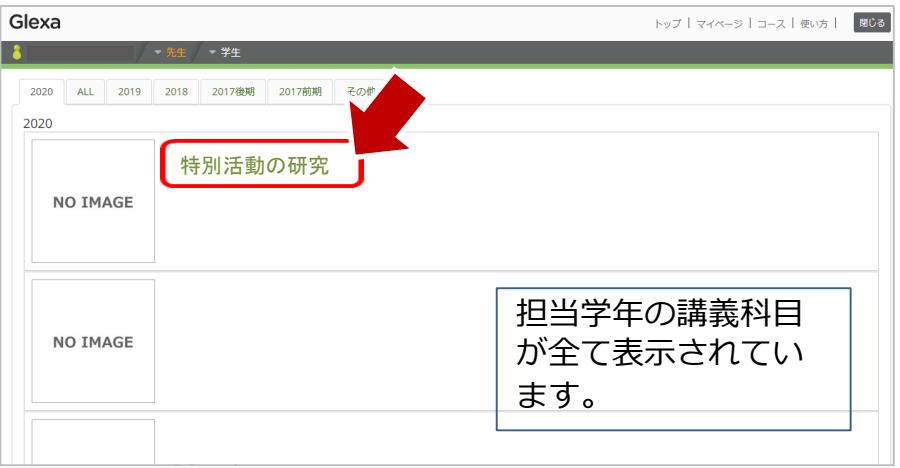

- 4.確認する授業科目名をクリック
- 5.**[活動フォーム]**をクリック

## 6.**[教職履修カルテ]**をクリック

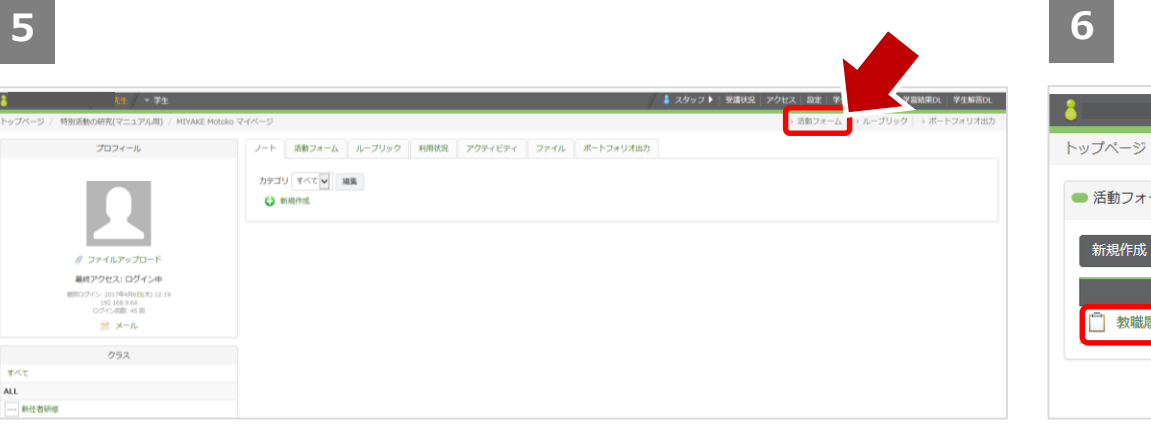

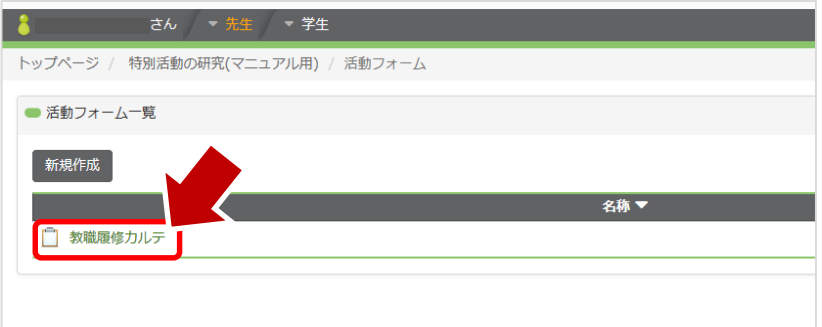

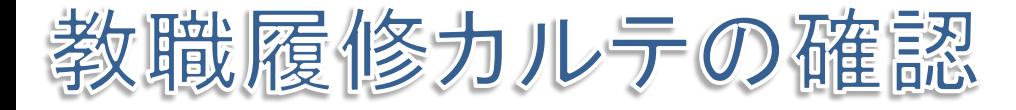

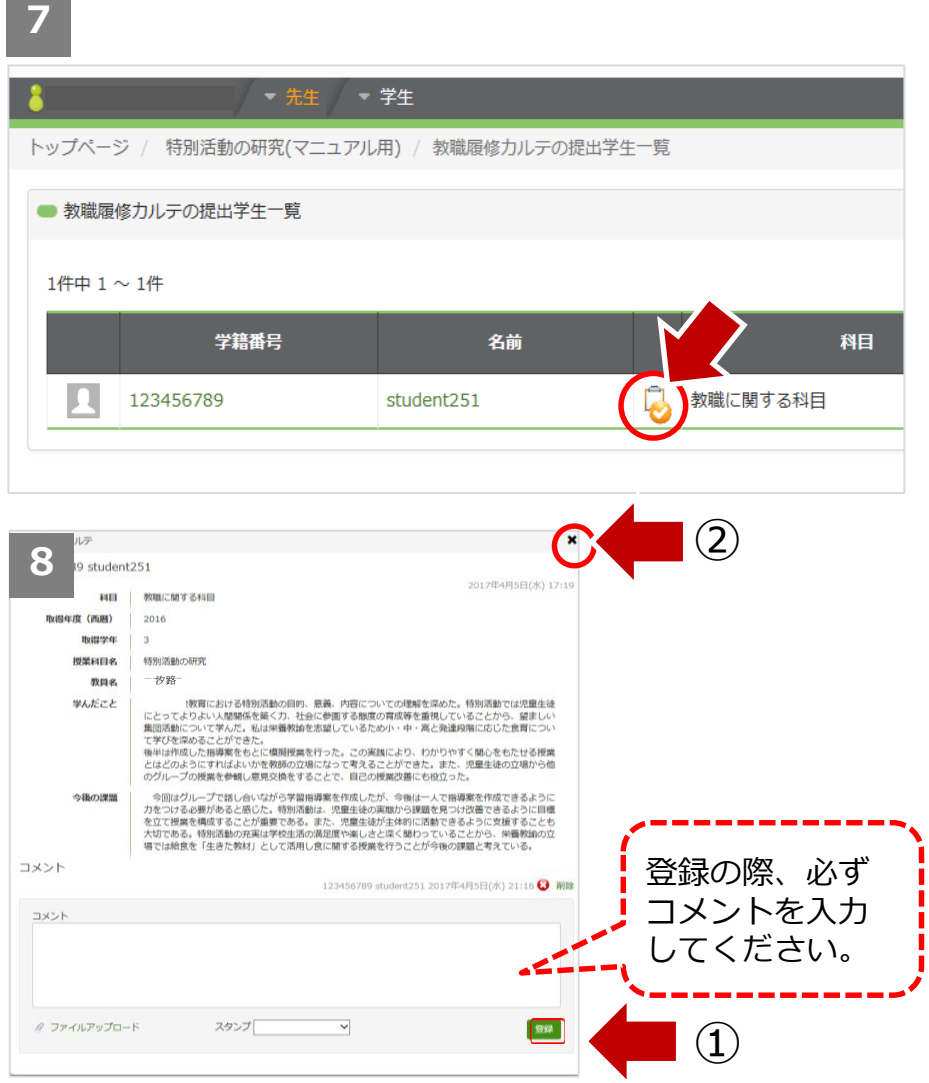

- 7.学生の氏名を確認し、アイコンを クリック
- 8.①教職履修カルテを確認し、**[登録]** をクリック ②**閉じる[×]**をクリック
- 9. 7 の画面に戻るので確認

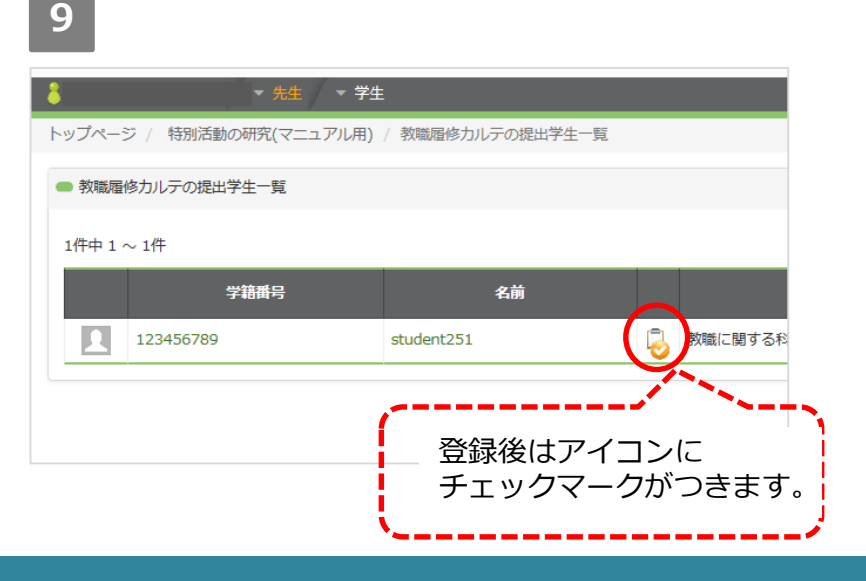

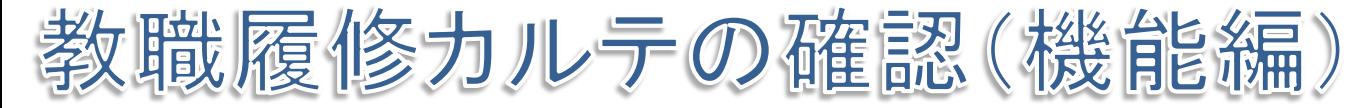

※画面は学修ポートフォリオのものを引用していますが、教職履修カルテも操作は同じです。

黄色の枠で囲まれた「学 籍番号」「名前」 をクリックすると、学籍 番号、名前でのソート機 能が使用できます。 1回クリックで降順、も う一度クリックで昇順に なります。

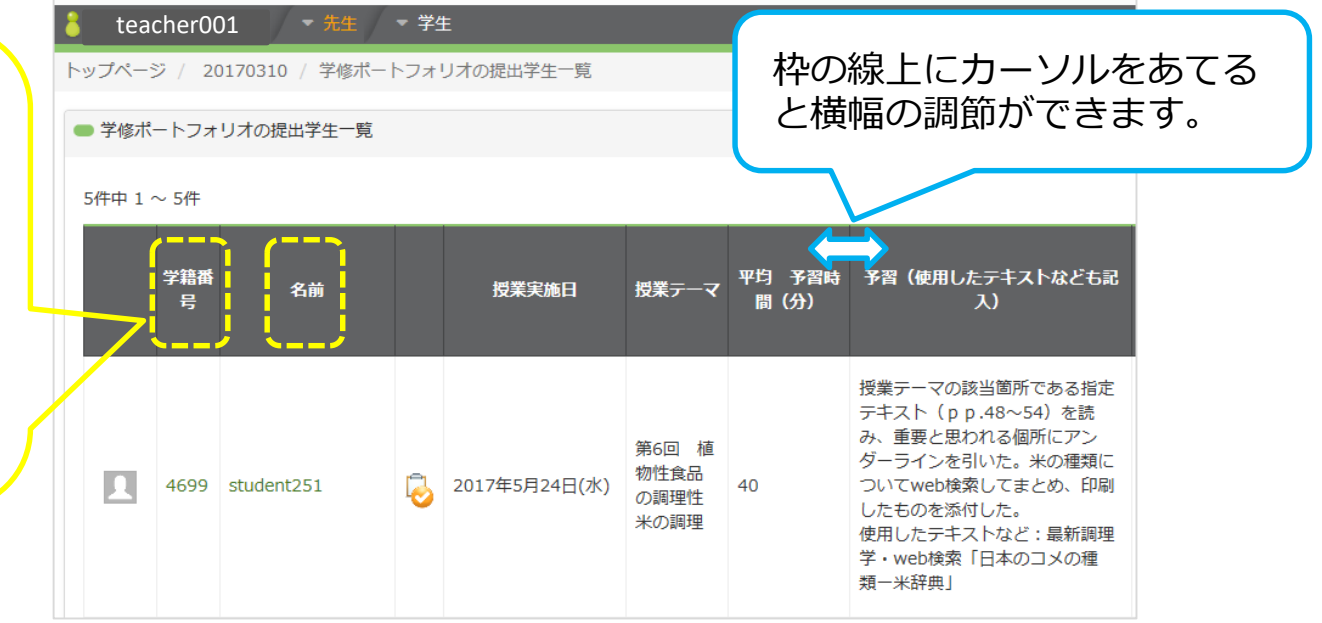

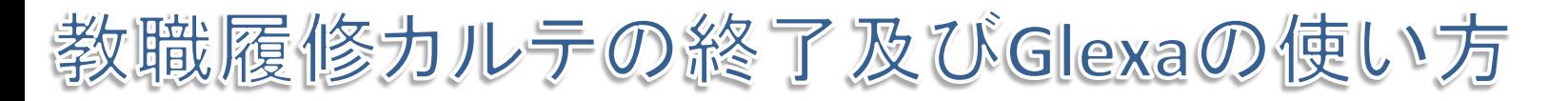

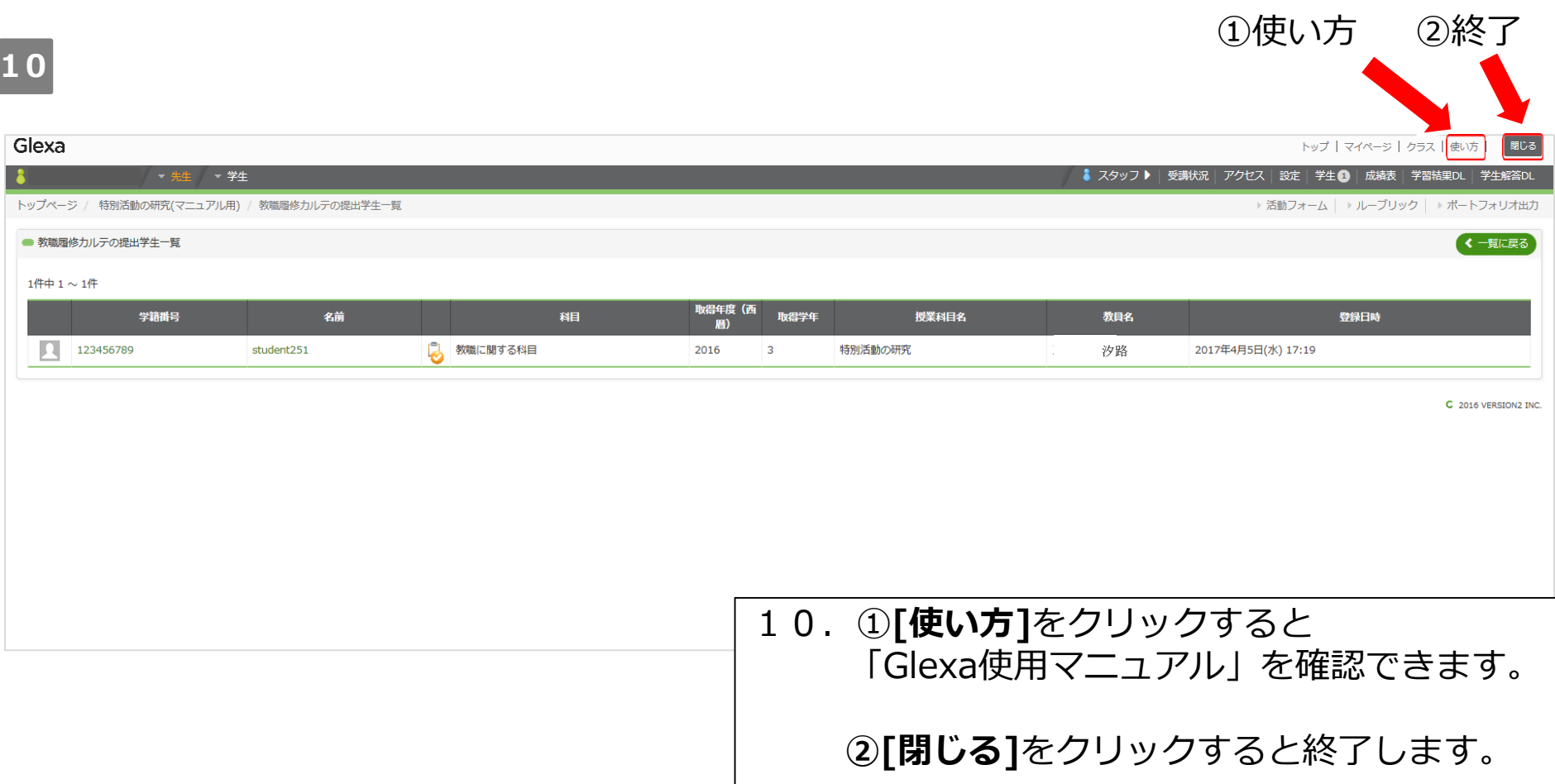